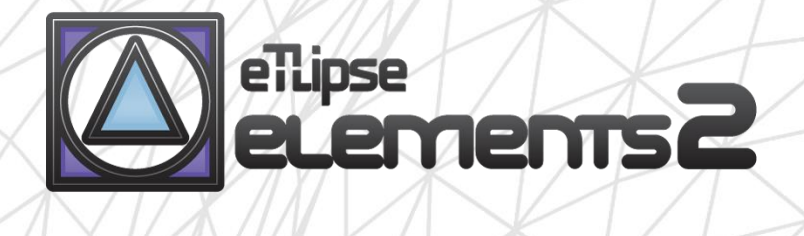

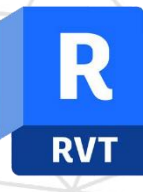

# TL SOLIDS manual (PT-BR)

 $\blacktriangle$ 

abril 14, 2024

eTLipse - Computação, Engenharia e Responsabilidade Social Ltda. www.etlipse.com | info@etlipse.com

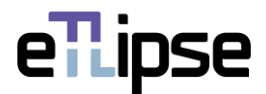

# **TL ELEMENTS: SOLIDS – FERRAMENTA DE INTERAÇÃO \\ MANUAL**

TL SOLIDS é uma ferramenta que realiza checagem de interseções, elementos unidos ou possibilidades de corte, bem como operações automáticas de união, corte e alternância de ordem de união para múltiplos elementos no Revit. Você pode utilizar funcionalidades básicas das listas do TL Elements para manipular seleção e visualização de elementos. As ferramentas de visualização integradas do TL Elements estão também disponíveis para melhorar este fluxo de trabalho.

Este é um manual para obtenção de noções básicas do comando. Por favor, tenha em mente que, fora este e qualquer outro material de apoio, TL Elements/TL Solids também fornece dicas úteis com descrições de recursos que você pode invocar ao passar o mouse sobre os botões da aplicação.

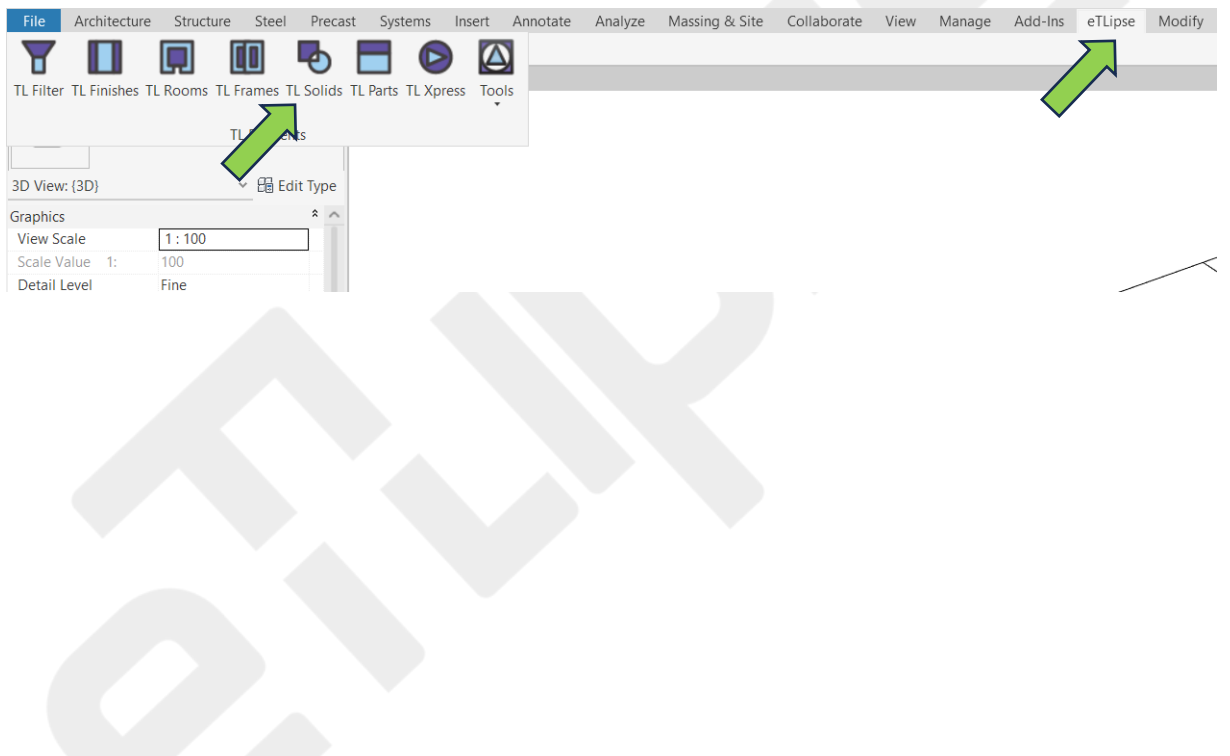

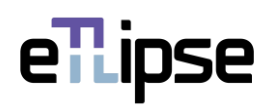

# **SUMÁRIO**

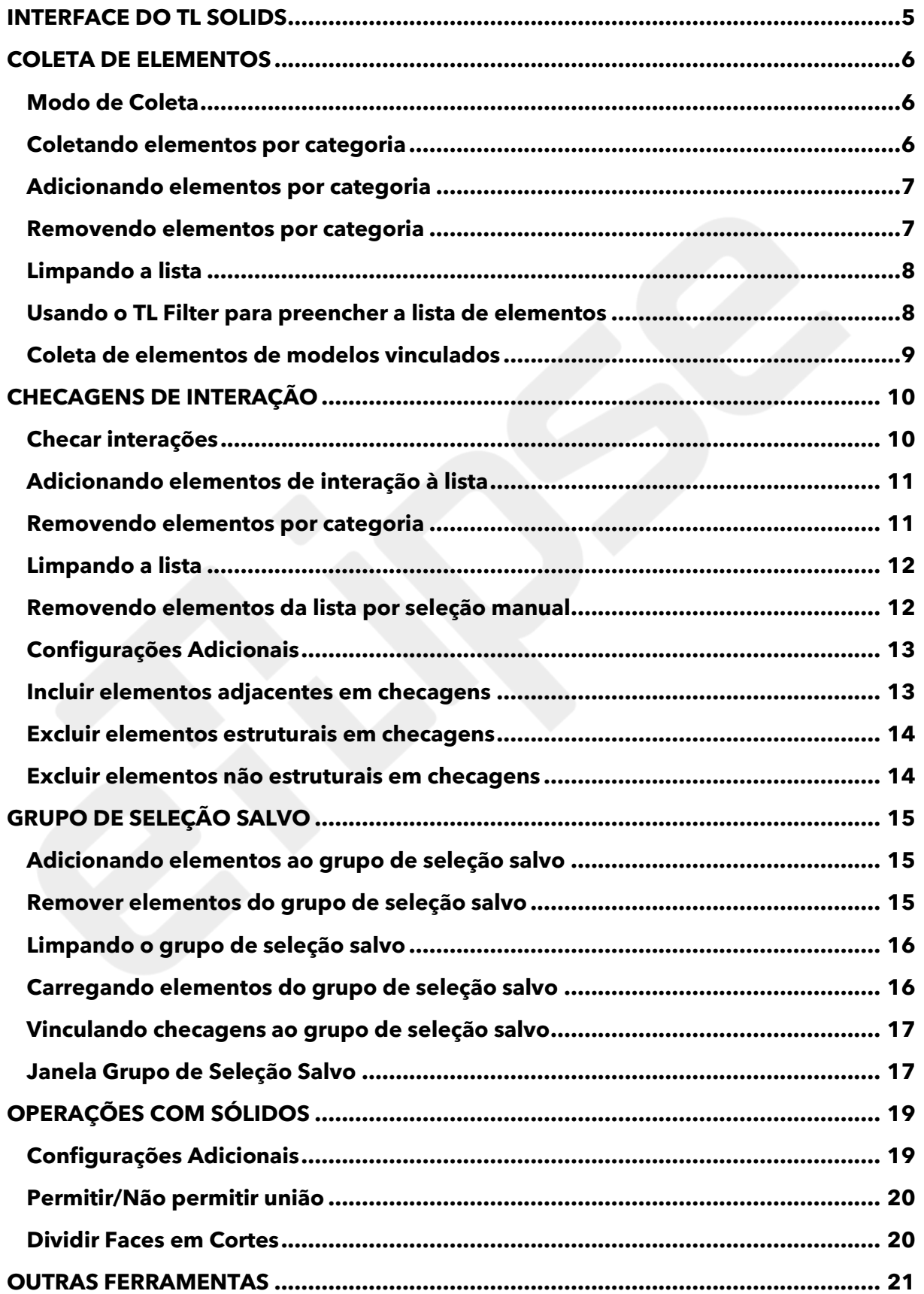

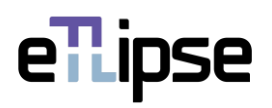

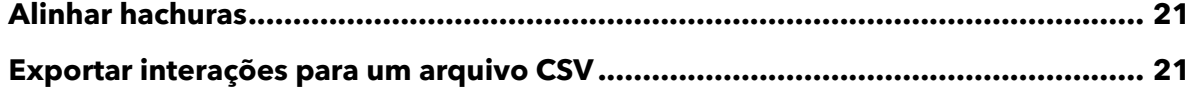

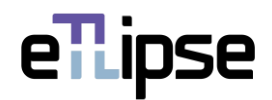

# <span id="page-4-0"></span>**INTERFACE DO TL SOLIDS**

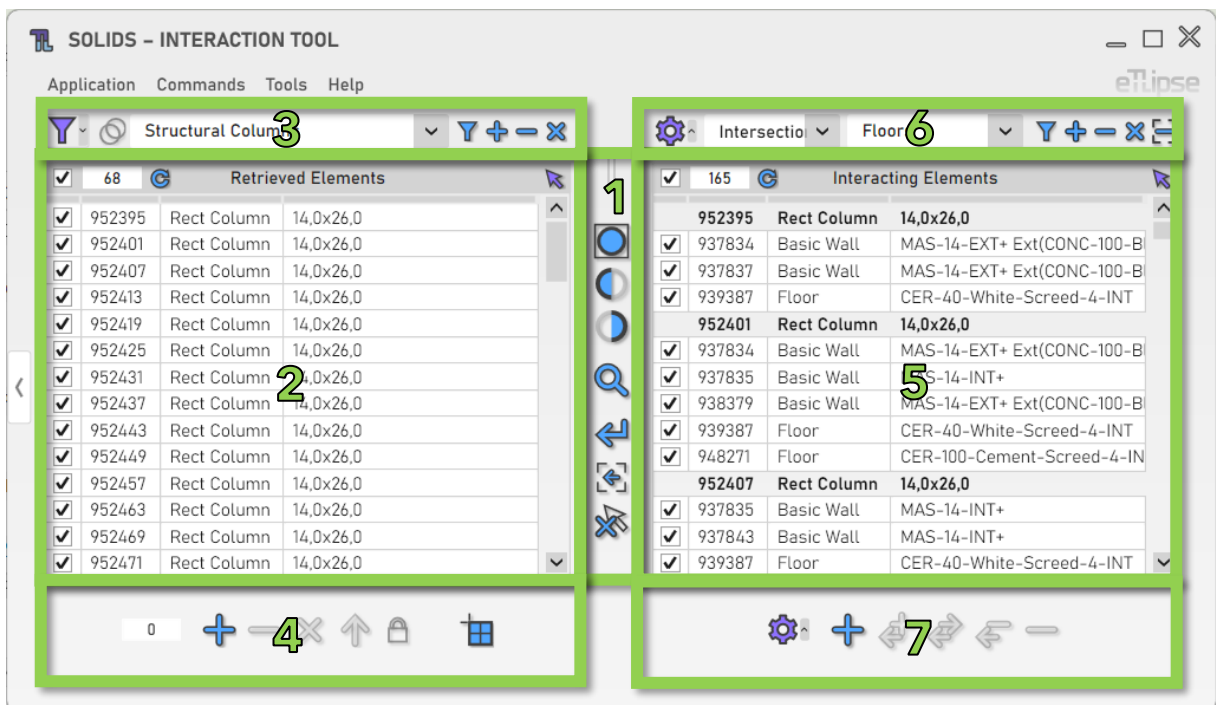

Como podemos ver na imagem, a interface de usuário do TL Solids fornece:

- 1. Um grupo de ferramentas de visualização.
- 2. Uma lista de elementos por categoria (Lista de Elementos Coletados).
- 3. Um grupo de ferramentas para filtragem de elementos (para preencher a Lista de Elementos Coletados).
- 4. Um grupo de ferramentas para operações com os elementos marcados na Lista de Elementos Coletados.
- 5. Uma lista de elementos em interação com os elementos na outra lista (Lista de Elementos em Interação).
- 6. Um grupo de ferramentas para checagens de interação de elementos (para preencher a Lista de Elementos em Interação).
- 7. Um grupo de ferramentas para operações com sólidos com elementos marcados na Lista de Elementos em Interação.

Para saber como usar os controles em listas e as ferramentas de visualização, consulte os manuais "TL List" e "TL Visualization Tools".

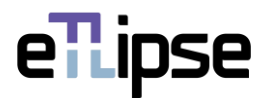

# <span id="page-5-0"></span>**COLETA DE ELEMENTOS**

#### <span id="page-5-1"></span>**Modo de Coleta**

Você pode coletar elementos de duas maneiras: filtrando-os por tipo ("Filtragem") ou selecionando manualmente aqueles que desejar na vista ativa do Revit ("Seleção Manual"). Você pode definir o modo de coleta na caixa suspensa "Alternar Modo de Coleta".

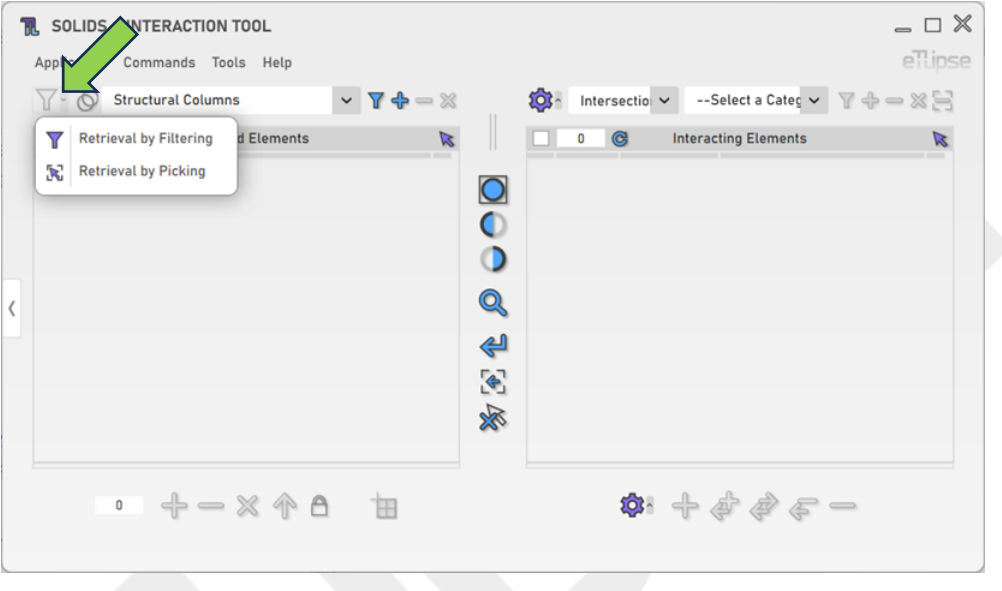

#### <span id="page-5-2"></span>**Coletando elementos por categoria**

Para coletar e listar elementos de uma categoria, você deve escolher uma categoria na caixa suspensa "Categoria de coleta" e clicar no botão "Coletar elementos". No modo Manual, você terá de selecionar manualmente os elementos do tipo escolhido na vista ativa do Revit. Lembre-se de que, se houver elementos já selecionados na vista do Revit, esses elementos serão listados.

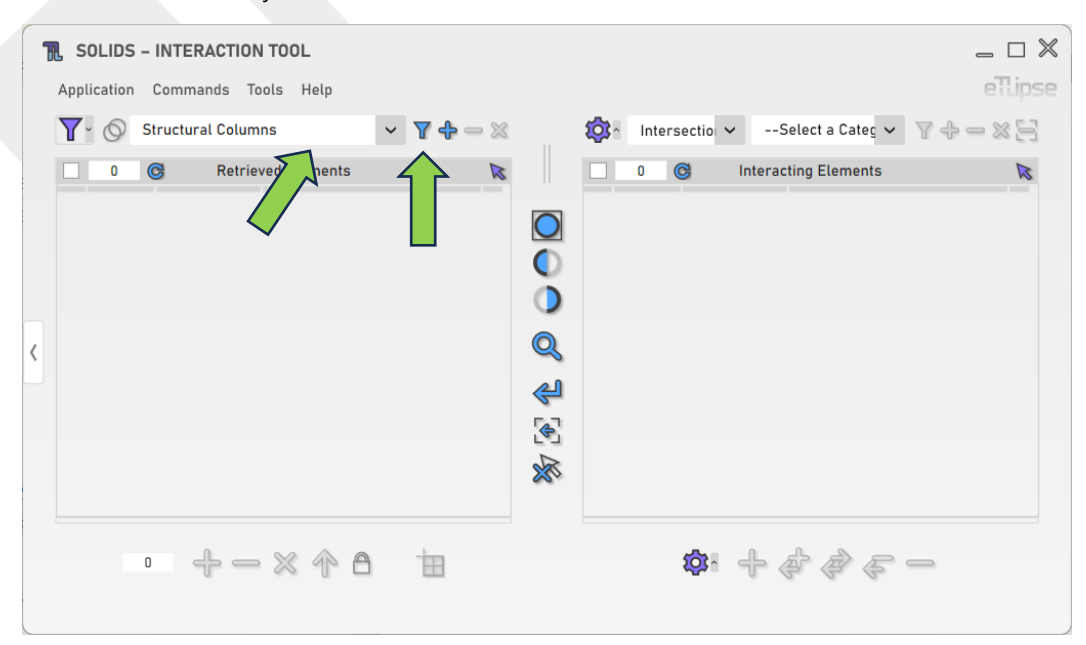

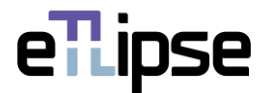

#### <span id="page-6-0"></span>**Adicionando elementos por categoria**

Para adicionar elementos de uma categoria específica à lista, você deve escolher um nível na caixa suspensa "Categoria de coleta" e clicar no botão "Adicionar elementos". No modo Manual, você terá de selecionar manualmente os elementos do tipo escolhido que quer adicionar na vista ativa do Revit.

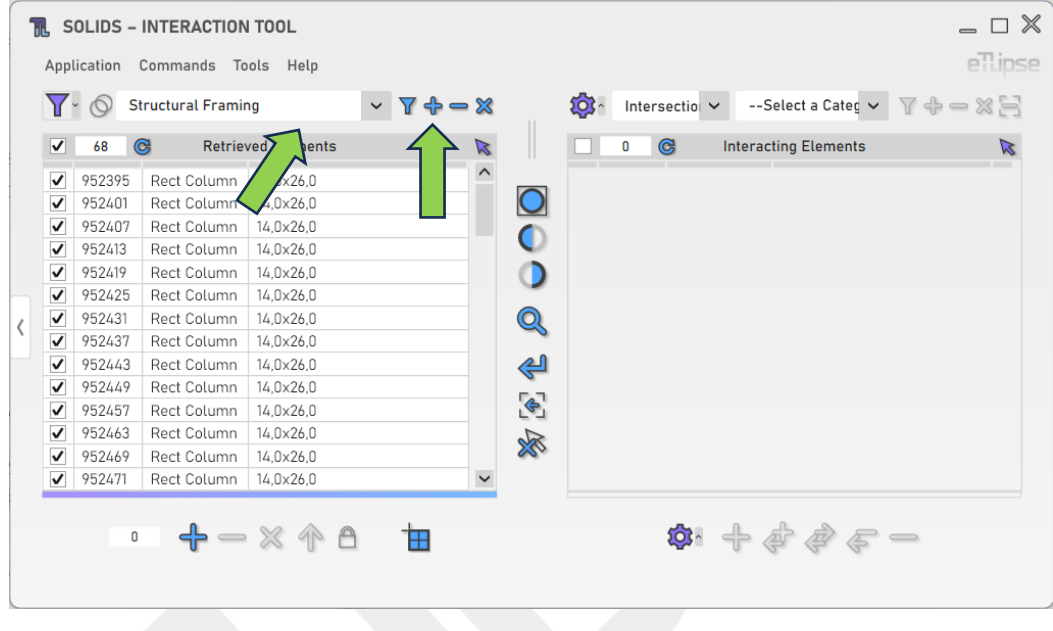

# <span id="page-6-1"></span>**Removendo elementos por categoria**

Para remover elementos de uma categoria específica da lista, você deve escolher uma categoria na caixa suspensa "Categoria de coleta" e clicar no botão "Remover elementos". No modo Manual, você terá de selecionar manualmente os elementos do tipo escolhido que quer remover na vista ativa do Revit.

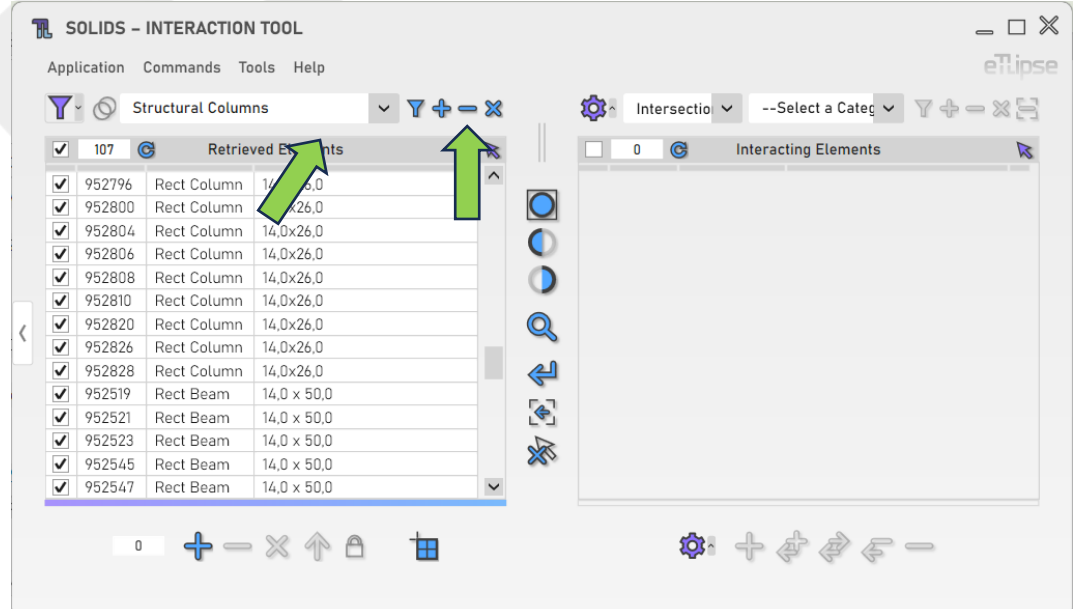

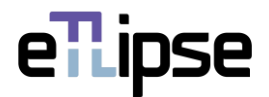

# <span id="page-7-0"></span>**Limpando a lista**

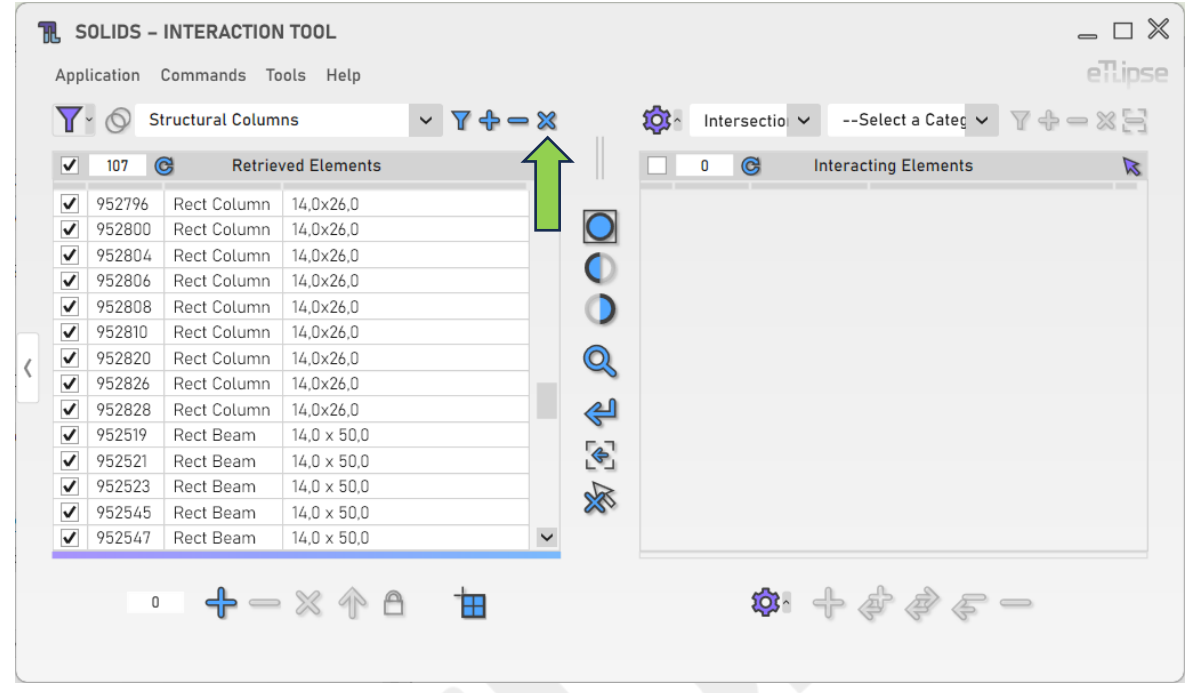

Para limpar a lista, você deve clicar no botão "Limpar lista".

# <span id="page-7-1"></span>**Usando o TL Filter para preencher a lista de elementos**

A qualquer momento, você pode clicar no botão de seta "Mover para o TL Filter" para trazer os elementos coletados no TL Filter para a Lista de Elementos Coletados.

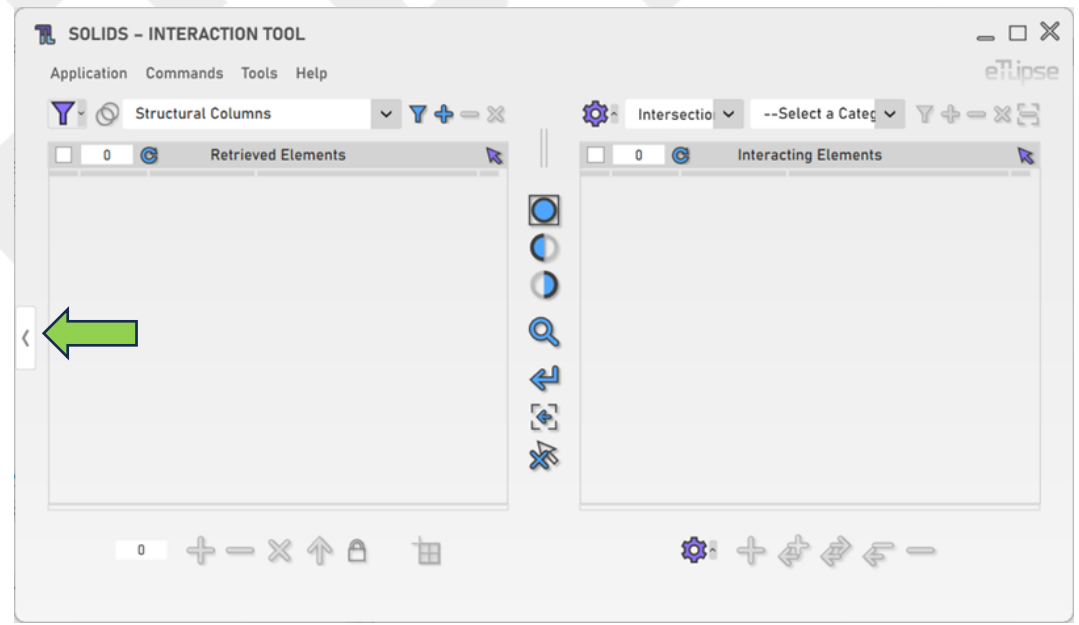

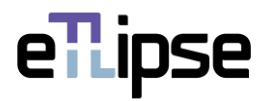

## <span id="page-8-0"></span>**Coleta de elementos de modelos vinculados**

Você pode clicar em "Alternar Permissão de Modelos Vinculados" para habilitar a possibilidade de listar elementos de projetos vinculados na Lista de Elementos Coletados.

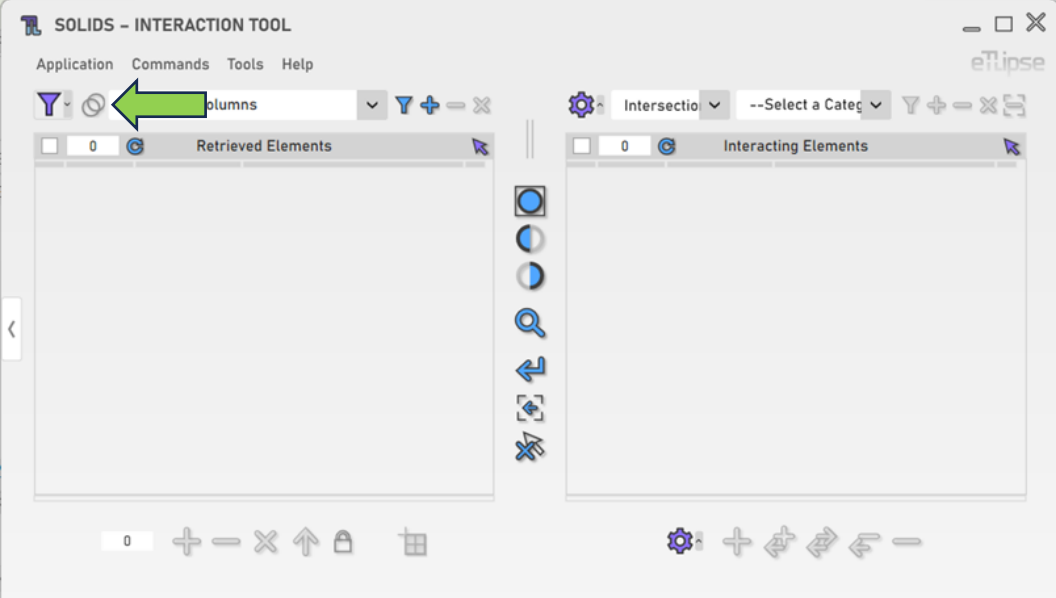

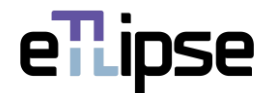

# <span id="page-9-0"></span>**CHECAGENS DE INTERAÇÃO**

A Lista de Elementos em Interação deve ser preenchida por checagens de interações específicas com os elementos listados na Lista de Elementos Coletados. As opções de checagens são: elementos em interseção, elementos unidos, elementos que podem cortar, elementos que podem ser cortados, elementos que cortam e elementos que estão sendo cortados.

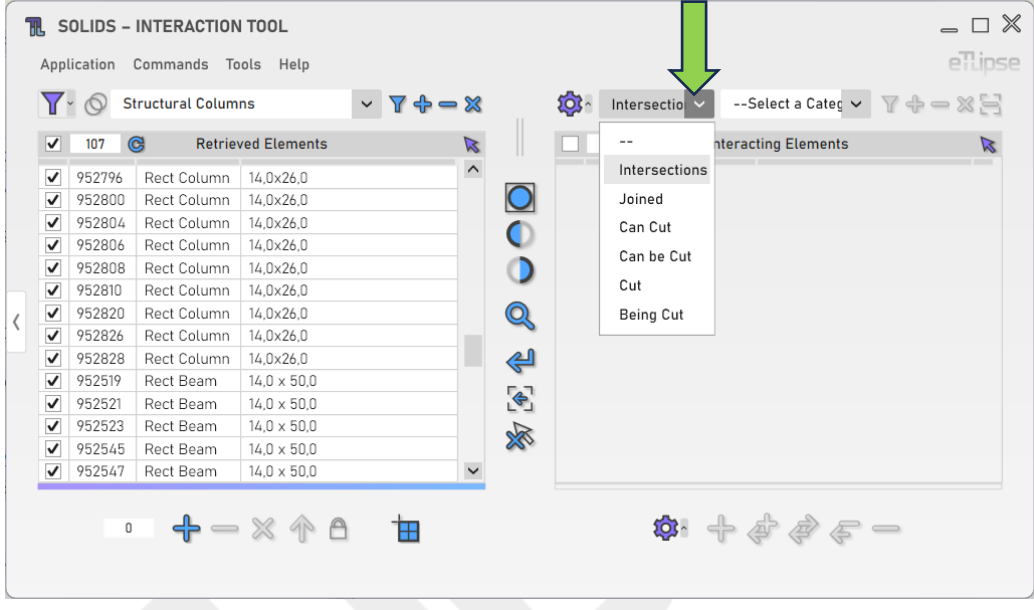

#### <span id="page-9-1"></span>**Checar interações**

Para checar se há elementos na interação escolhida com os elementos marcados na Lista de Elementos Coletados, você deve, primeiro, selecionar uma categoria na caixa suspensa "Categoria de interação" e, em seguida, clicar no botão "Checar".

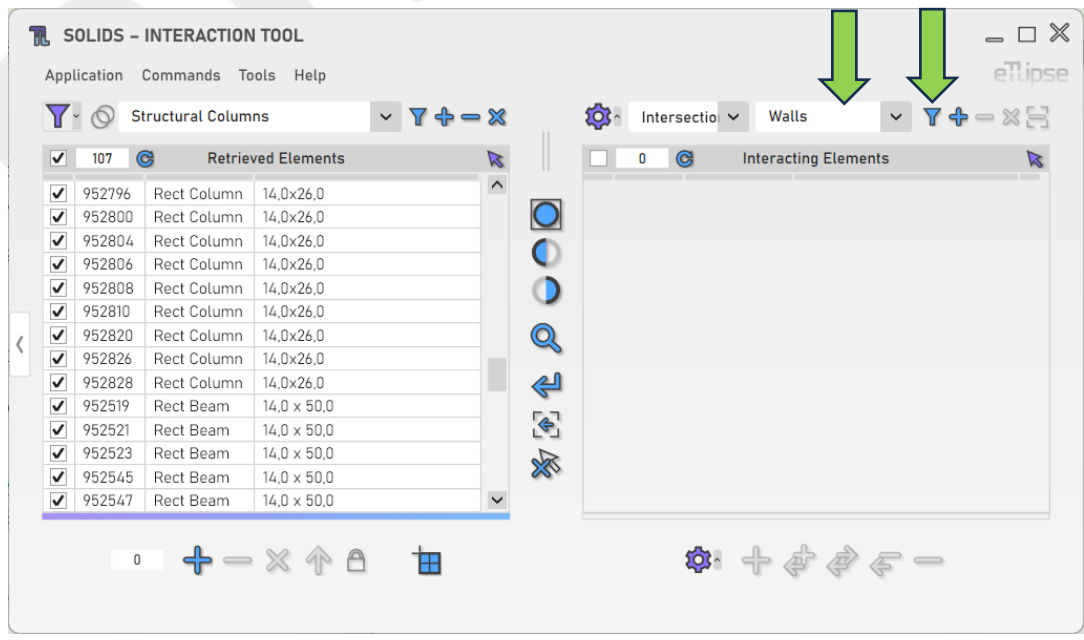

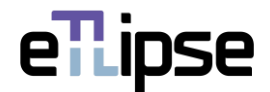

## <span id="page-10-0"></span>**Adicionando elementos de interação à lista**

Para checar e adicionar elementos de outra categoria à lista, você deve escolher uma categoria na caixa suspensa "Categoria de interação" e clicar no botão "Checar e adicionar".

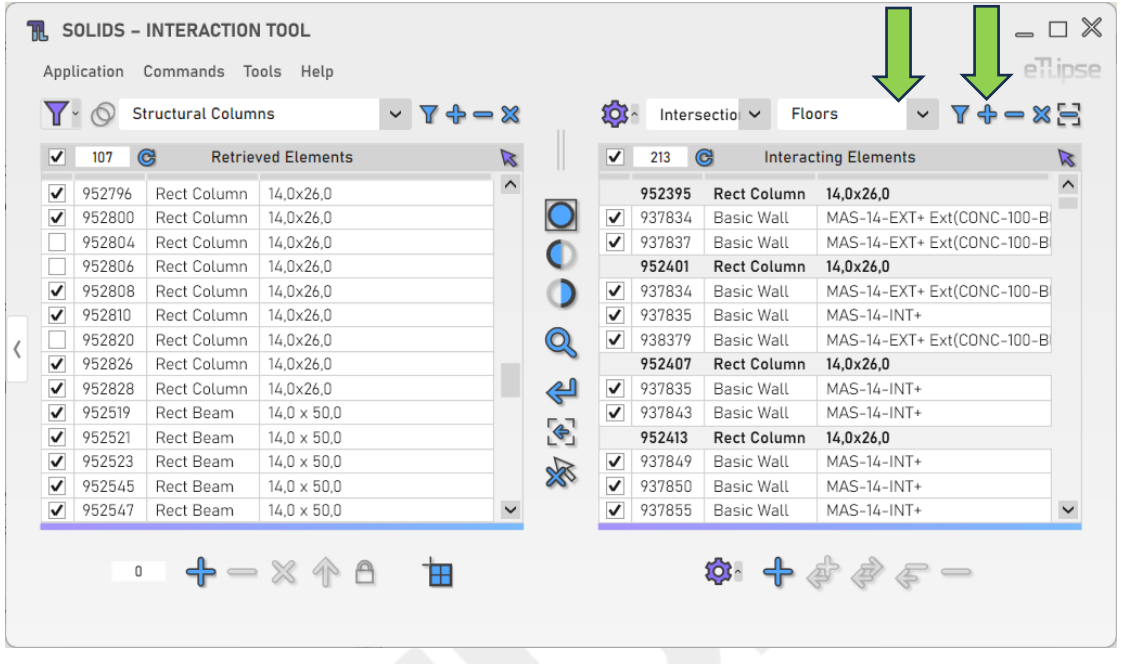

## <span id="page-10-1"></span>**Removendo elementos por categoria**

Para remover elementos de uma categoria específica da lista, você deve escolher uma categoria na caixa suspensa "Categoria de interação" e clicar no botão "Remover elementos".

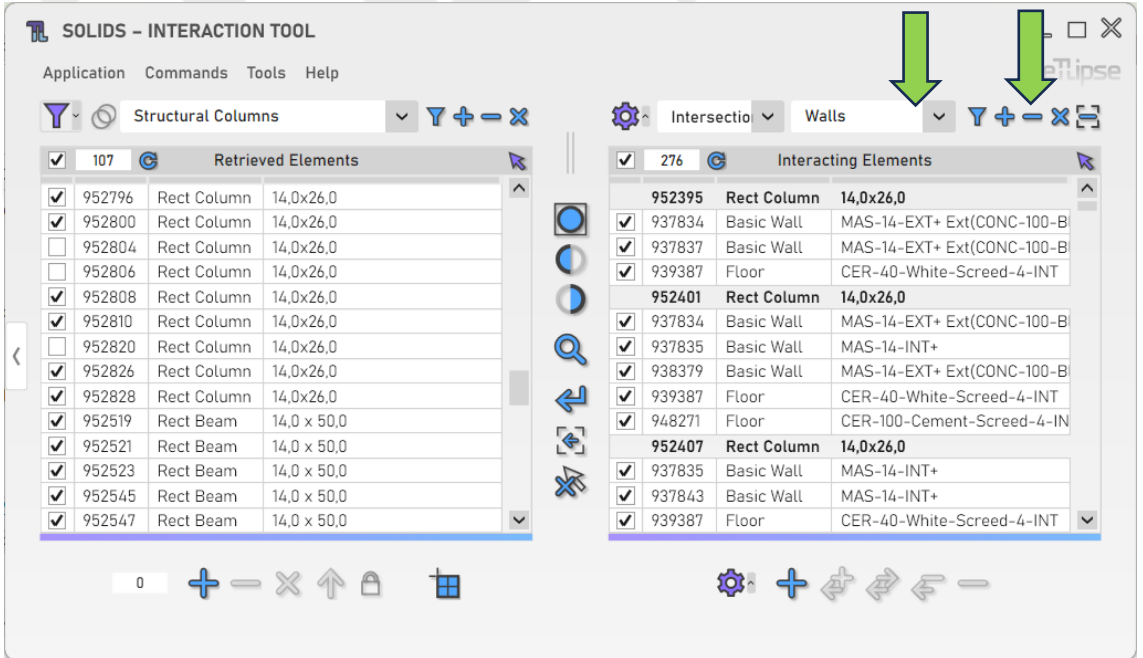

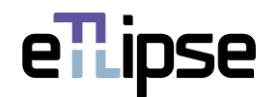

# <span id="page-11-0"></span>**Limpando a lista**

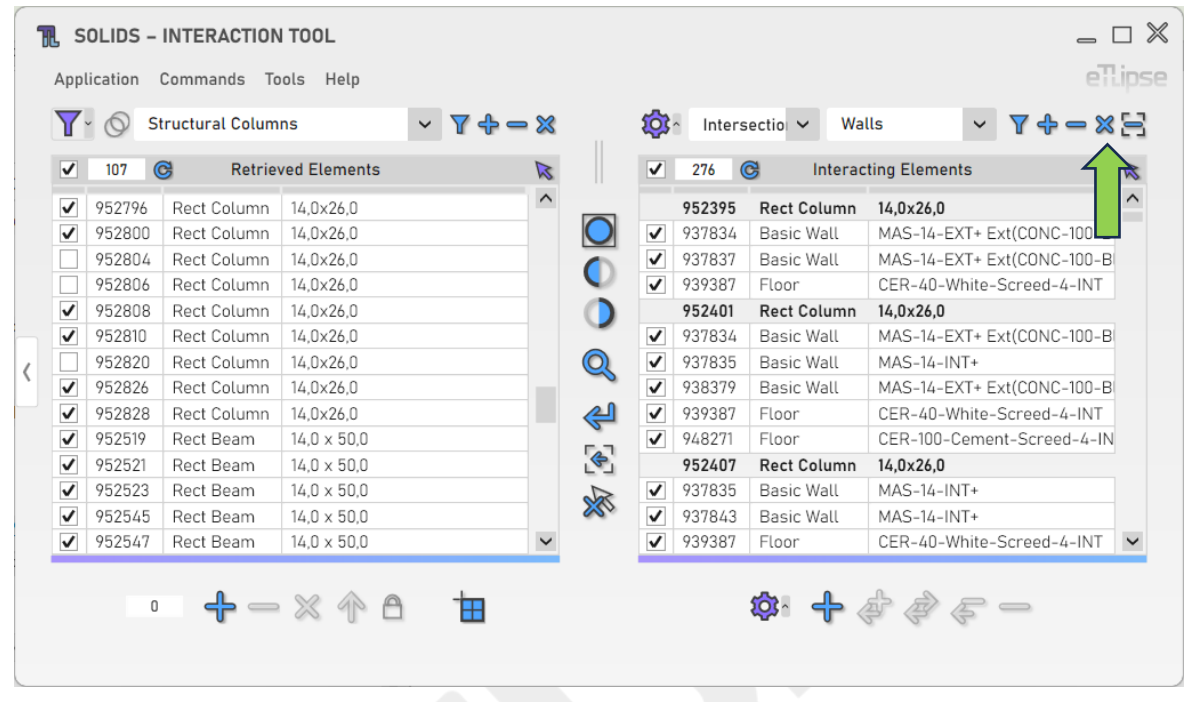

Para limpar a lista, você deve clicar no botão "Limpar lista".

# <span id="page-11-1"></span>**Removendo elementos da lista por seleção manual**

Para selecionar manualmente os elementos da categoria escolhida na vista do Revit e removê-los da lista, você deve clicar no botão "Remover Elementos da Categoria da Lista Manualmente".

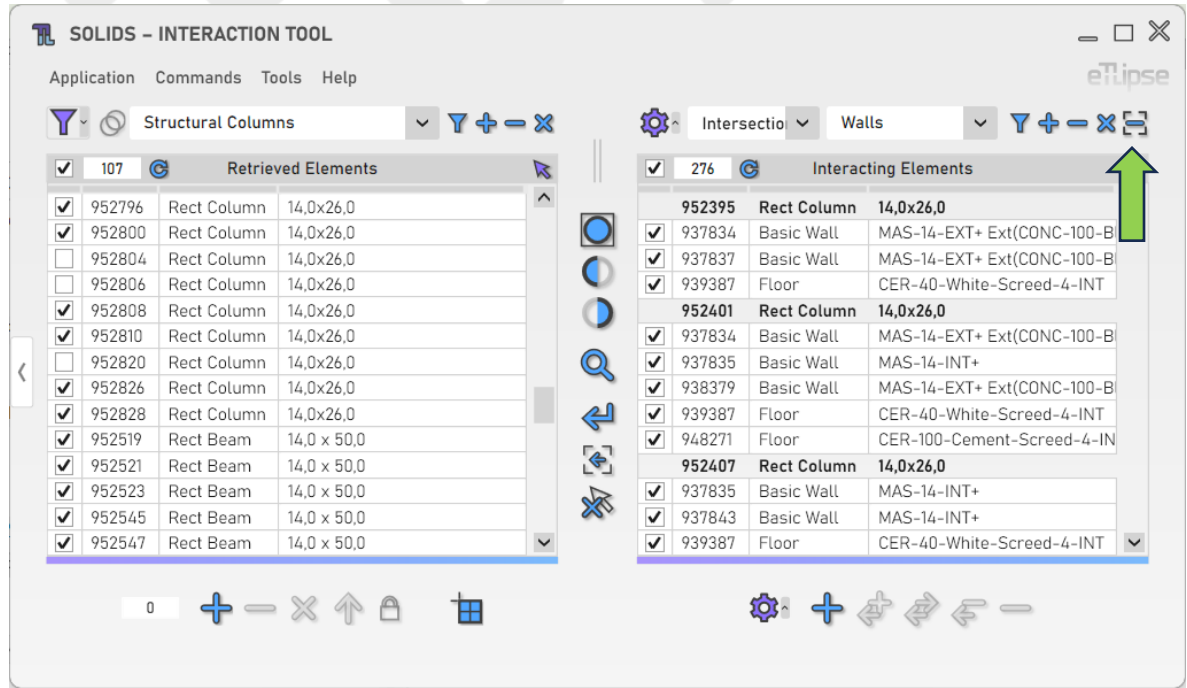

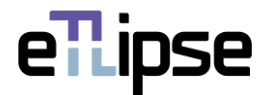

# <span id="page-12-0"></span>**Configurações Adicionais**

Para acessar configurações adicionais às suas checagens, você deve clicar no botão "Configurações adicionais".

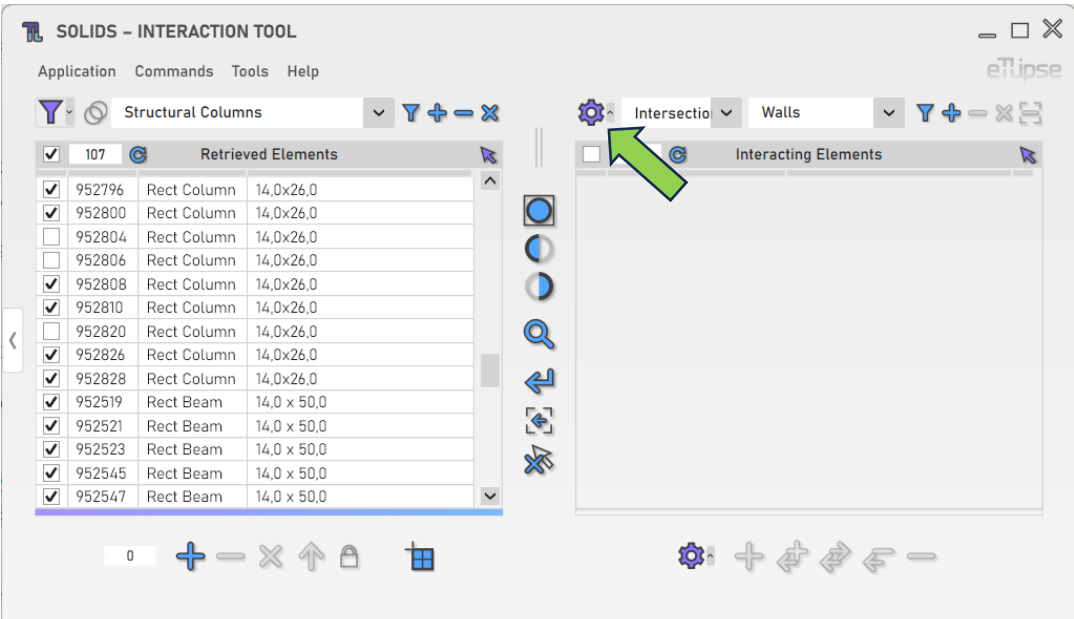

# <span id="page-12-1"></span>**Incluir elementos adjacentes em checagens**

Para incluir não apenas elementos em interseção, mas também elementos adjacentes nas Checagens de Interseção, você deve habilitar a respectiva opção no pop-up Configurações contextuais, indicado na imagem.

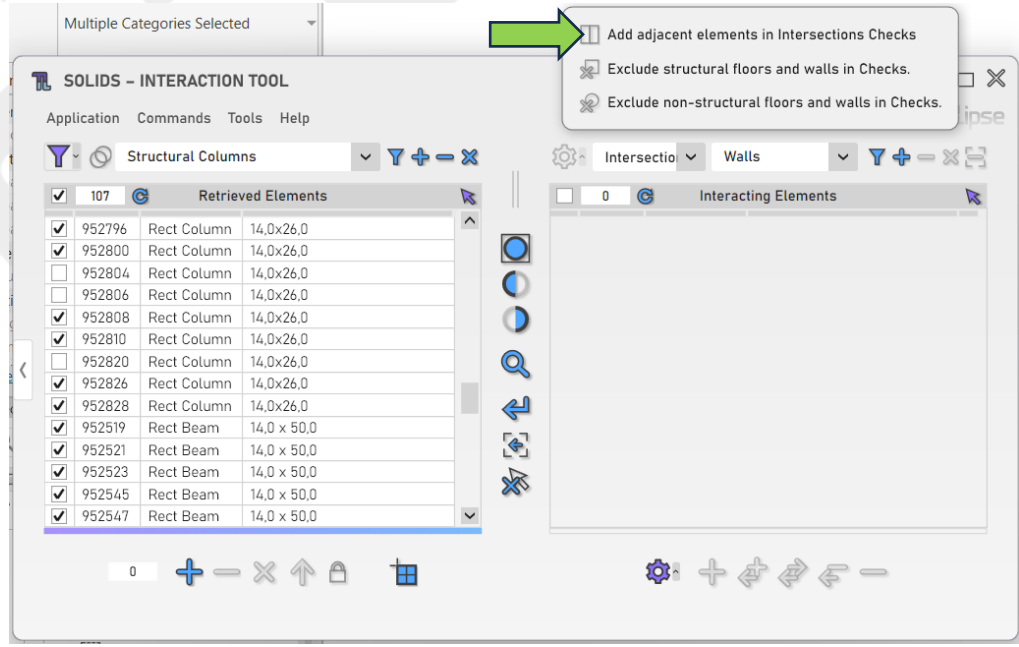

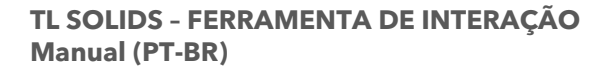

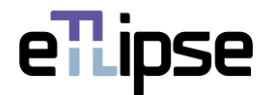

#### <span id="page-13-0"></span>**Excluir elementos estruturais em checagens**

Para excluir elementos com o parâmetro "Estrutural" do Revit ativado das checagens, você deve habilitar a respectiva opção no pop-up Configurações contextuais, indicado na imagem.

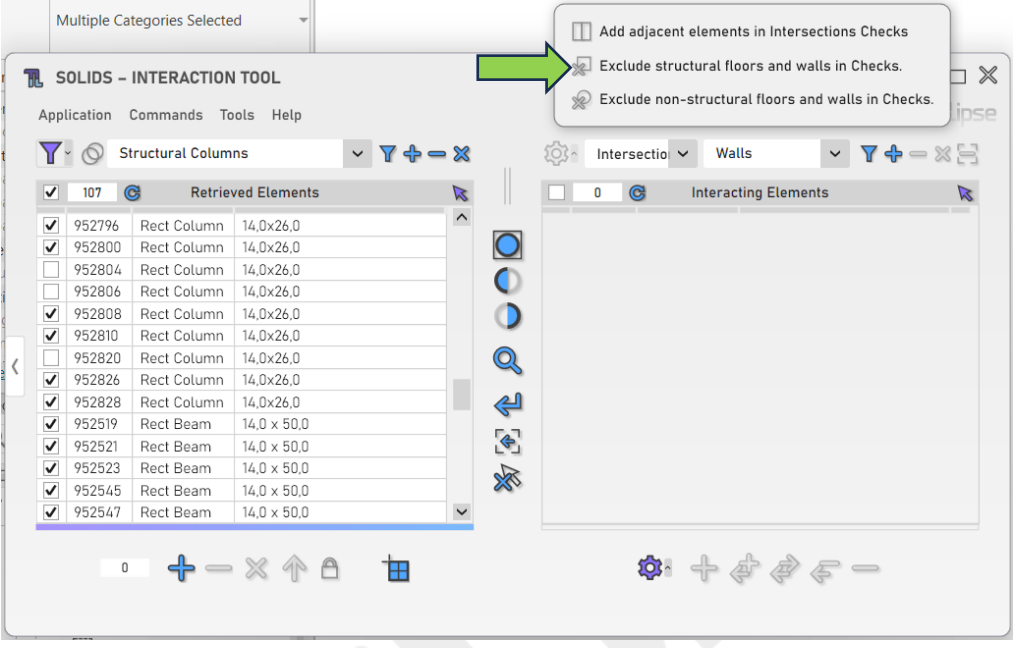

## <span id="page-13-1"></span>**Excluir elementos não estruturais em checagens**

Para excluir elementos com o parâmetro "Estrutural" do Revit desativado das checagens, você deve habilitar a respectiva opção no pop-up Configurações contextuais, indicado na imagem.

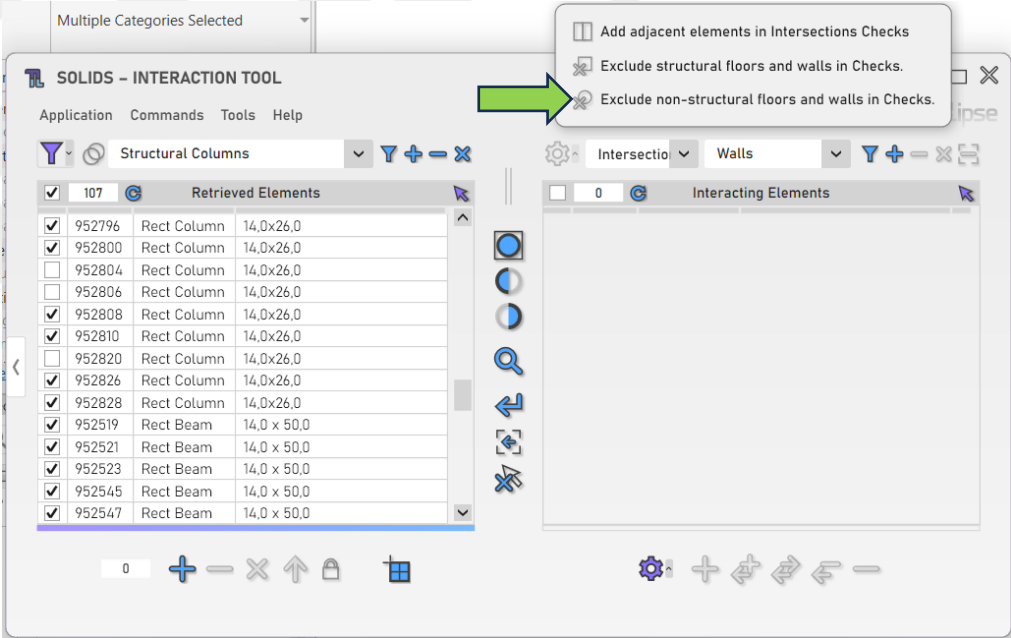

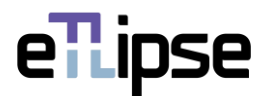

# <span id="page-14-0"></span>**GRUPO DE SELEÇÃO SALVO**

É possível armazenar uma coleção específica de elementos a serem carregados sempre que forem necessários na Lista de Elementos Coletados ou limitar as checagens de interação. Isso pode ser feito usando o "Grupo de seleção salvo".

# <span id="page-14-1"></span>**Adicionando elementos ao grupo de seleção salvo**

Para armazenar os elementos marcados em qualquer uma das duas listas diretamente no Grupo de Seleção Salvo, você deve clicar no botão "Adicionar ao Grupo de Seleção Salvo".

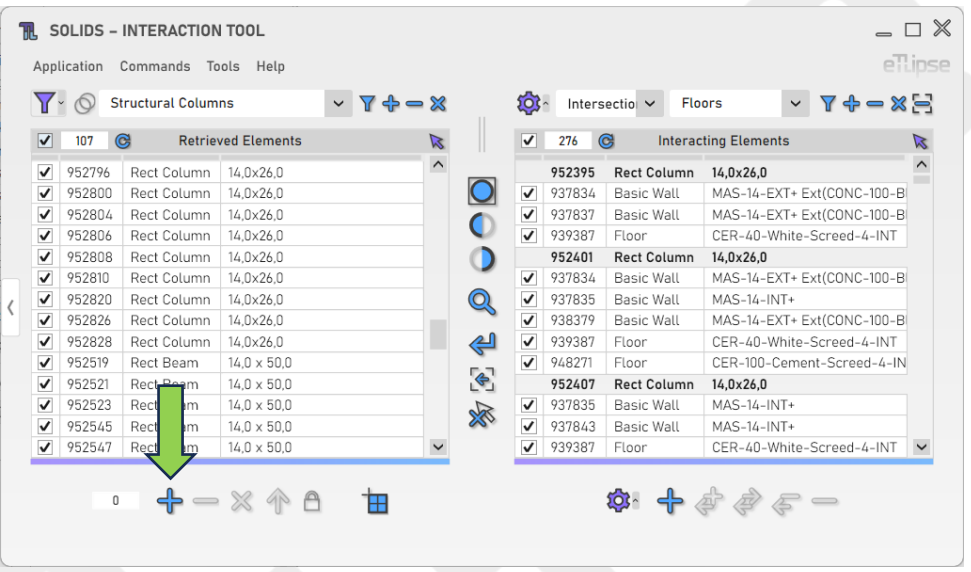

# <span id="page-14-2"></span>**Remover elementos do grupo de seleção salvo**

Para remover os elementos marcados em qualquer uma das duas listas diretamente do Grupo de Seleção Salvo, você deve clicar no botão "Remover do Grupo de Seleção Salvo".

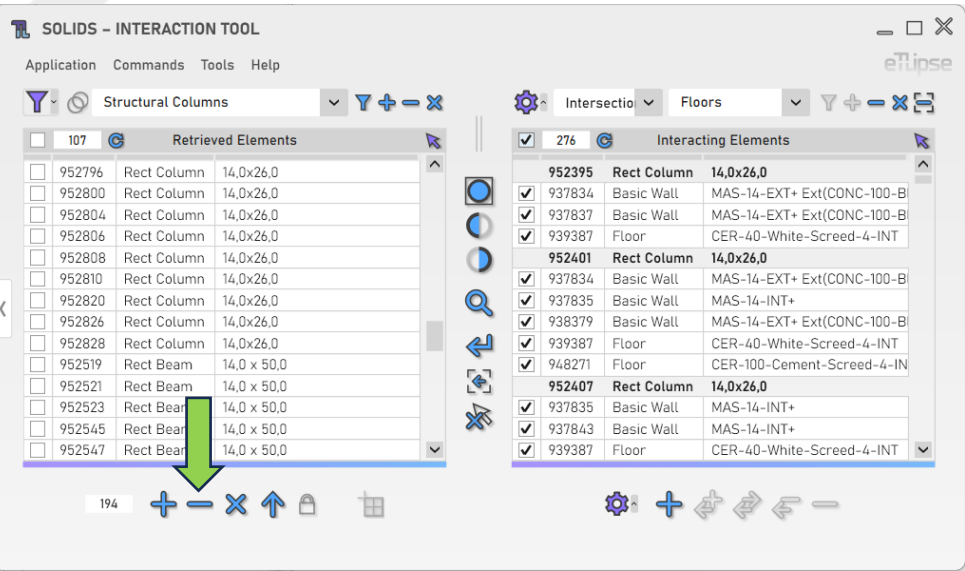

eTLipse - Computação, Engenharia e Responsabilidade Social Ltda. www.etlipse.com | info@etlipse.com

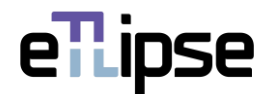

# <span id="page-15-0"></span>**Limpando o grupo de seleção salvo**

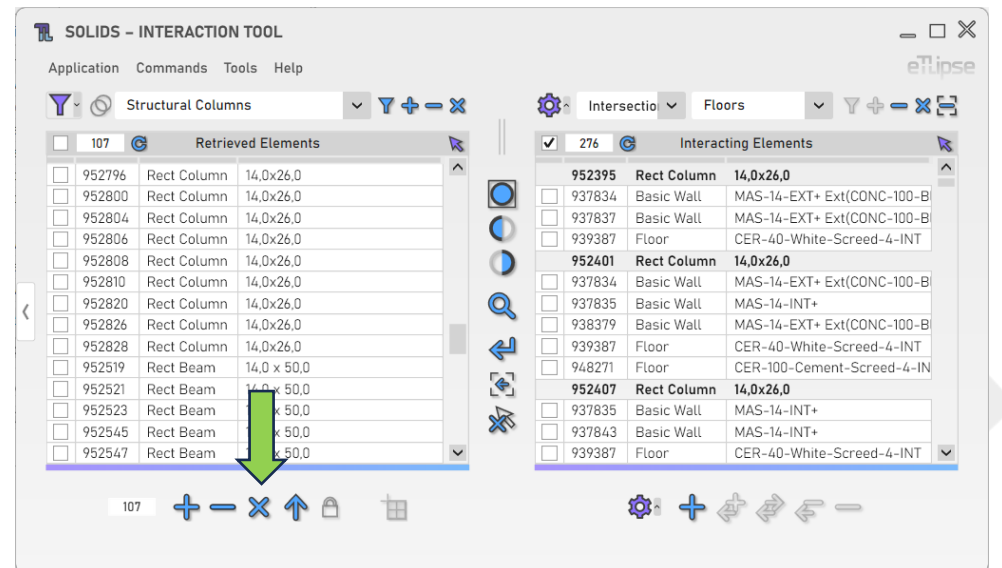

Para limpar o Grupo de Seleção Salvo, você deve clicar no botão "Limpar Grupo de Seleção Salvo".

#### <span id="page-15-1"></span>**Carregando elementos do grupo de seleção salvo**

Para carregar os elementos armazenados no Grupo de Seleção Salvo na Lista de Elementos Coletados, você deve clicar no botão "Carregar Grupo de Seleção Salvo".

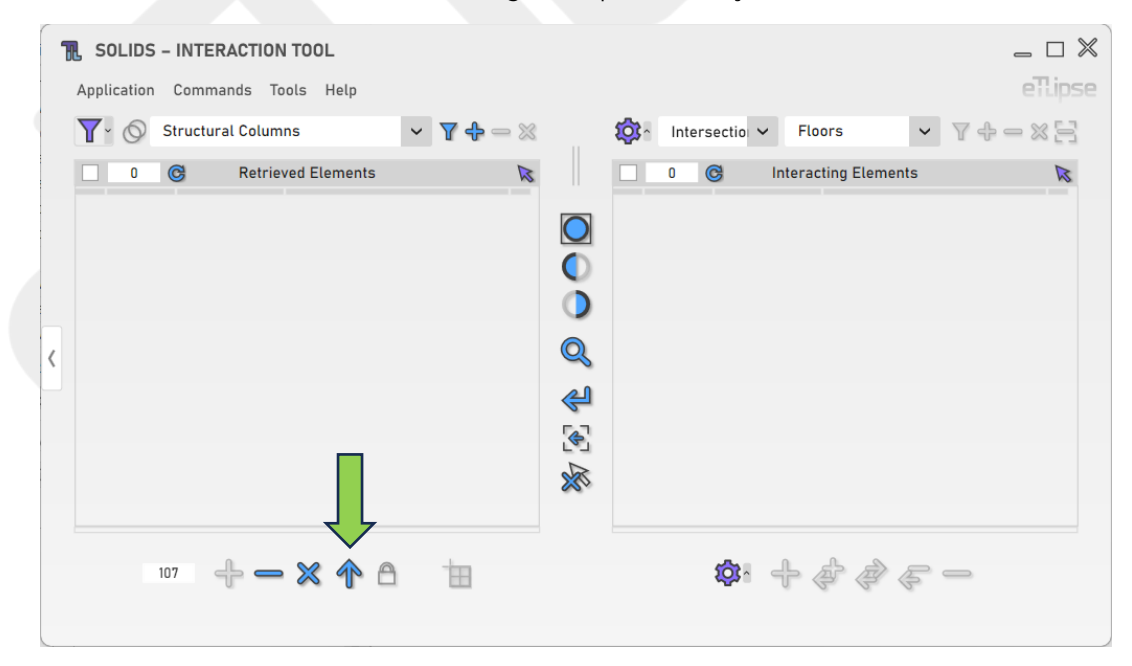

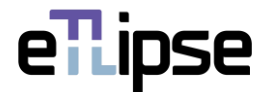

#### <span id="page-16-0"></span>**Vinculando checagens ao grupo de seleção salvo**

Para usar os elementos armazenados no Grupo de Seleção Salvo para limitar os resultados das checagens de interação, você deve habilitar o botão "Alternar Trava de Grupo de Seleção Salvo".

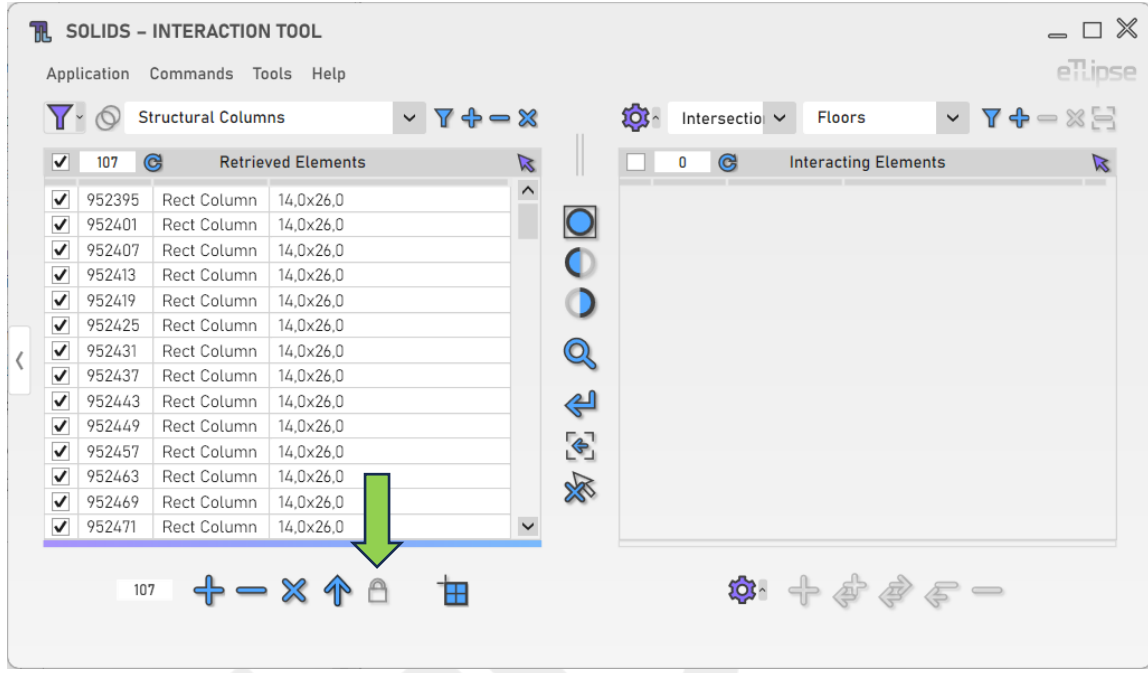

#### <span id="page-16-1"></span>**Janela Grupo de Seleção Salvo**

Para abrir a janela Grupo de Seleção Salvo, você deve clicar no contador à esquerda dos botões de operação.

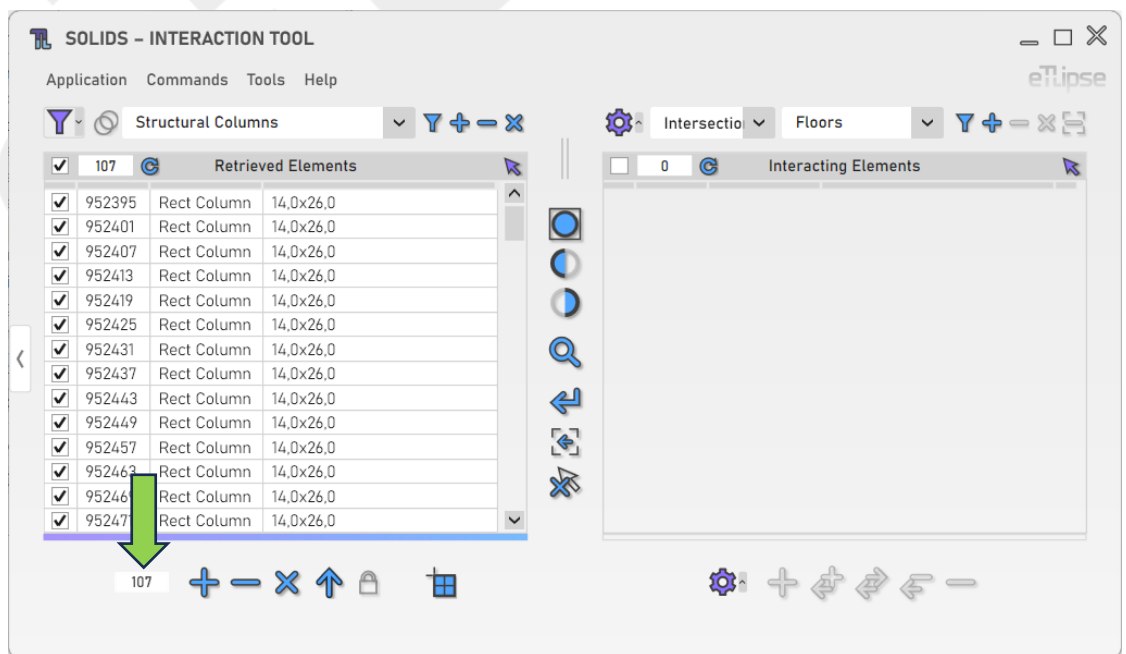

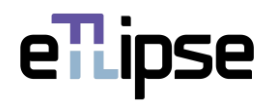

A janela Grupo de Seleção Salvo lista os elementos armazenados e fornece controles para visualização e operações de adição, remoção, limpeza de lista e carregamento dos elementos, assim como visto na janela TL Solids.

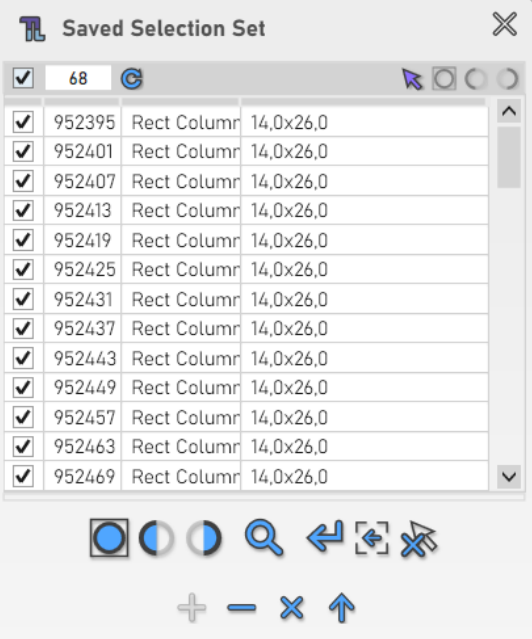

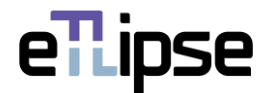

# <span id="page-18-0"></span>**OPERAÇÕES COM SÓLIDOS**

As ferramentas para executar operações com sólidos (Unir, Cortar, Desunir, Não Cortar e Alternar Ordem de União) entre os elementos na lista de coleta e os elementos na lista de interação podem ser encontradas abaixo da Lista de Elementos em Interação.

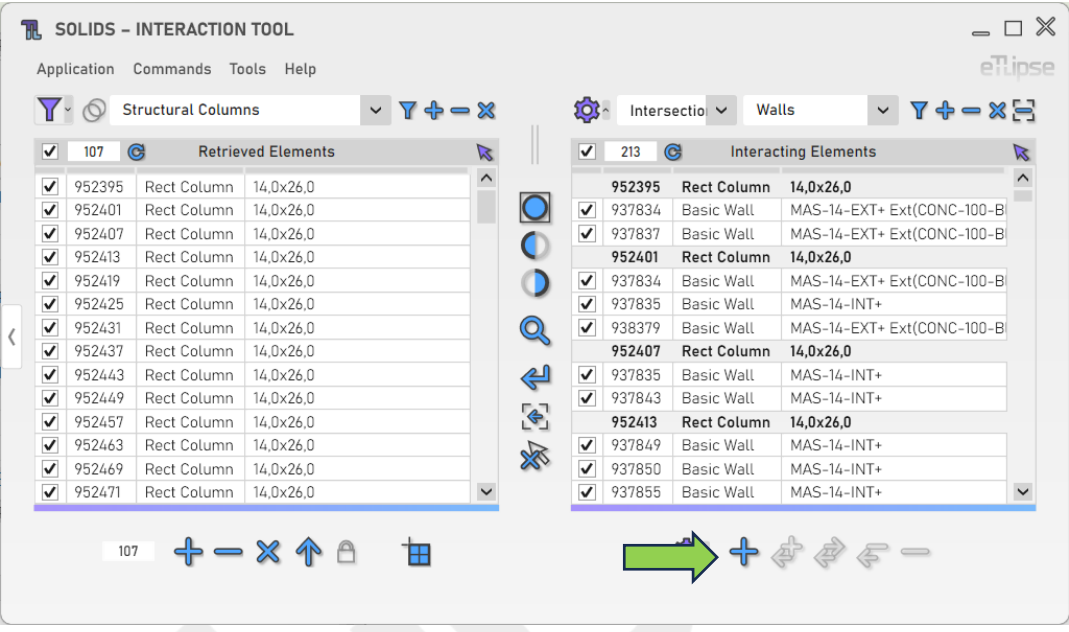

#### <span id="page-18-1"></span>**Configurações Adicionais**

Alguns recursos fornecem um número maior de configurações e opções. Para acessar estas configurações, clique no botão "Configurações Adicionais".

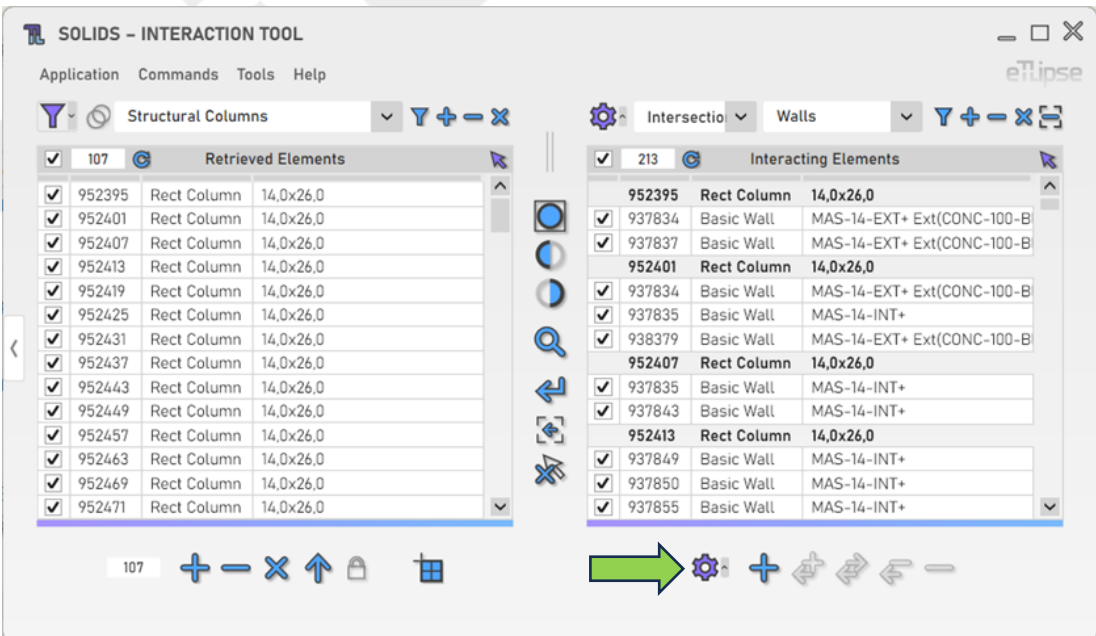

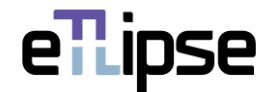

#### <span id="page-19-0"></span>**Permitir/Não permitir união**

Para habilitar a permissão automática (para Operações de União) ou não permissão (para Operações de Desunião) de uniões nas extremidades de paredes ou elementos de quadro estrutural, você deve habilitar o botão "Alternar Permitir/Não Permitir União".

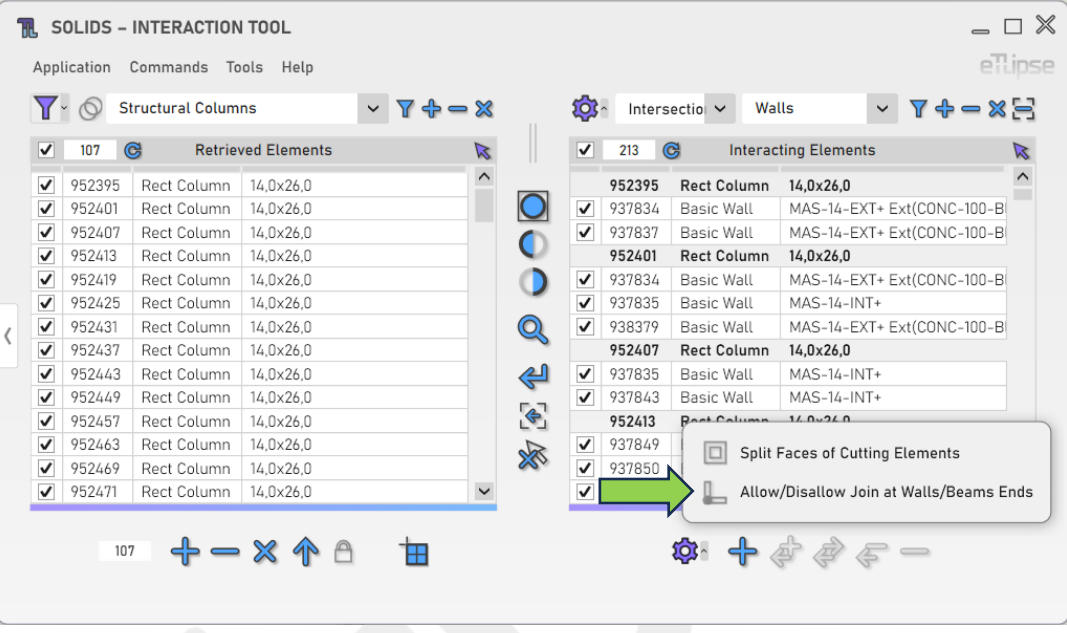

#### <span id="page-19-1"></span>**Dividir Faces em Cortes**

Para habilitar a divisão de faces dos elementos cortados durante a operação de corte, você deve habilitar o botão "Alternar Dividir Faces".

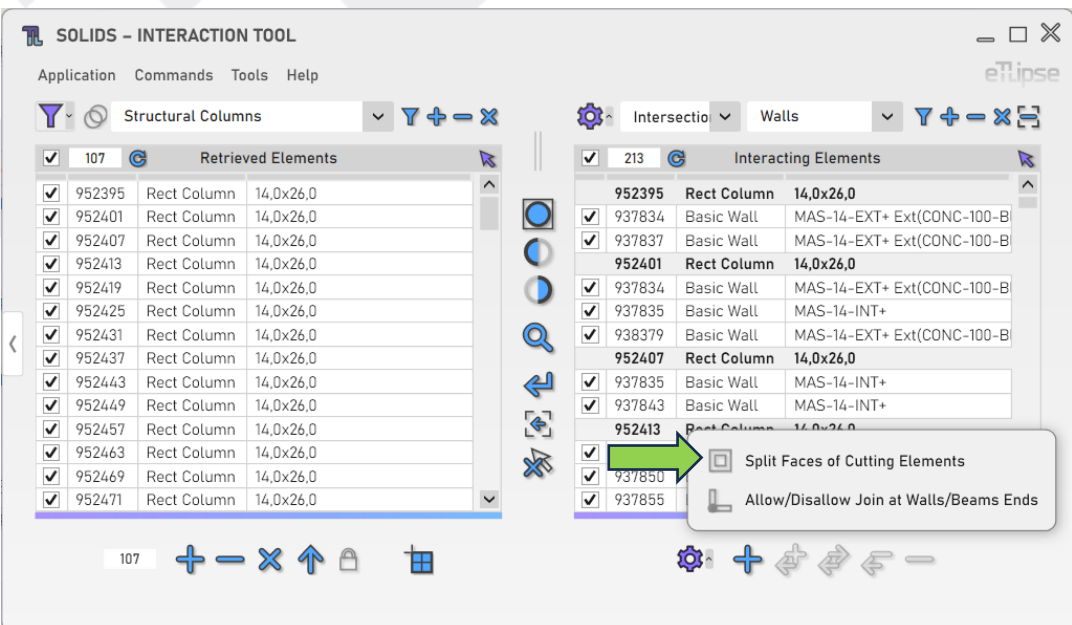

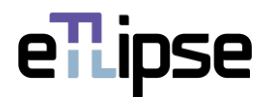

## <span id="page-20-0"></span>**OUTRAS FERRAMENTAS**

#### <span id="page-20-1"></span>**Alinhar hachuras**

Solicita que o usuário selecione uma face plana de um elemento válido (uma parede, um teto, um piso ou uma peça) com padrão de superfície de modelo cruzado ou paralelo (padrões de desenho não são suportados) na vista ativa do Revit e, em seguida, com essa referência, tenta alinhar as hachuras dos elementos marcados na Lista de Elementos Coletados, desde que compartilhem a mesma categoria com o elemento escolhido e apresentem o mesmo tipo de hachura (linhas na mesma direção e rotação).

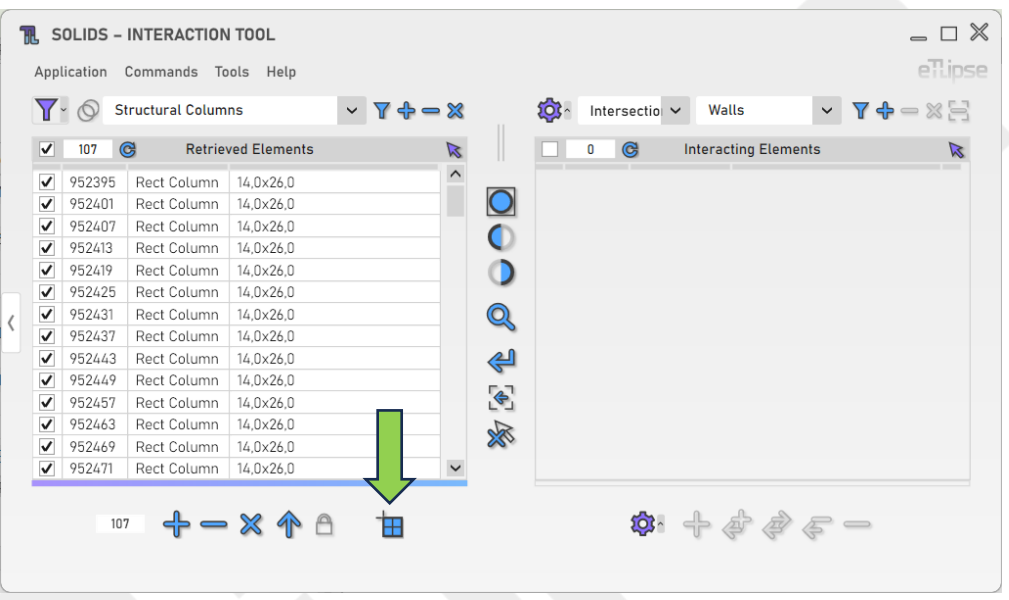

# <span id="page-20-2"></span>**Exportar interações para um arquivo CSV**

Você pode exportar uma tabela com a lista atual de elementos e suas interações para um arquivo .csv. Para fazer isso, você só precisa ir para o menu "Ferramentas>Exportar para .CSV

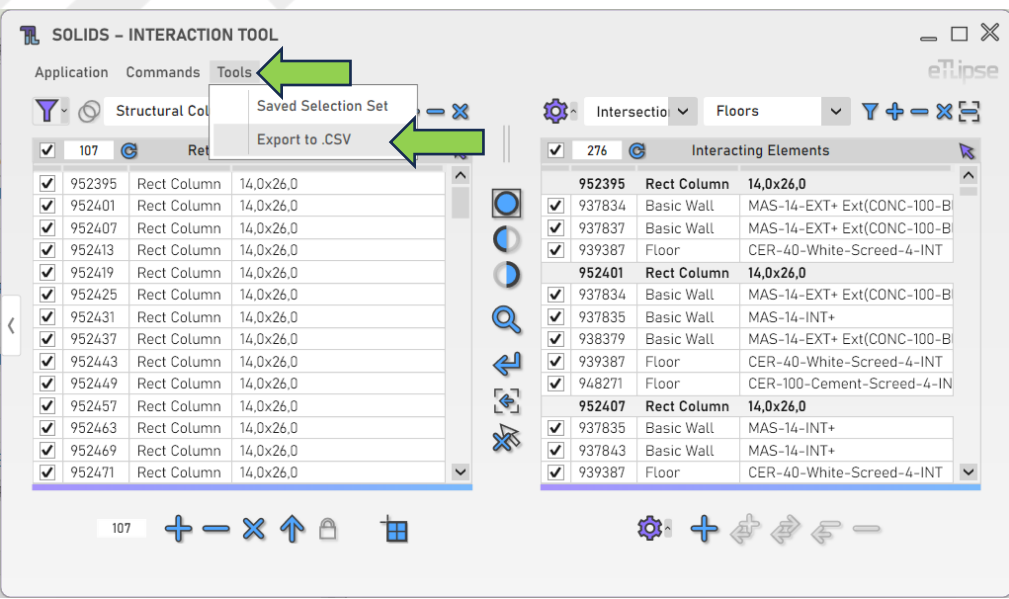

eTLipse - Computação, Engenharia e Responsabilidade Social Ltda. www.etlipse.com | info@etlipse.com